# Travaux d'élèvesvia Pronote

Lycée Augustin Fresnel – Bernay

Dans Pronote, il est possible de :

- Planifier un travail
- Mettre des ressources à disposition
- Récupérer les travaux des élèves

Ce qui suit décrit un mode d'utilisation légèrementdifférent du mode normal pour lequel Pronote a été conçu.

Les captures ont été réalisées dans Pronote client. L'interface de la version web est légèrement différente.

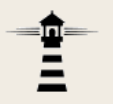

## 1. Dans Pronote, cliquer sur *Cahier de textes* <sup>&</sup>gt;*Saisie*

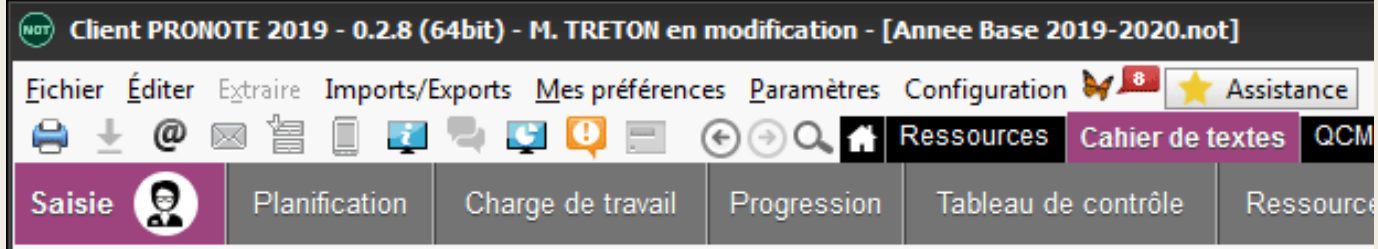

2. Choisir une séance antérieure à la date à laquelle le cours doit avoir lieu. Il peut s'agir d'un cours passé par rapport au moment ou vous faites la manipulation.

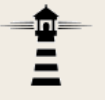

Par exemple : Supposons que vous ayez cours les mardis et jeudis avec une certaine classe. Mercredi 18 vous préparez le cours du jeudi 19 que vous allez pouvoir mettre à disposition des élèves via le cahier de texte à la date du mardi 17.

3. Cliquer ensuite sur *Ajouter un travail à faire*

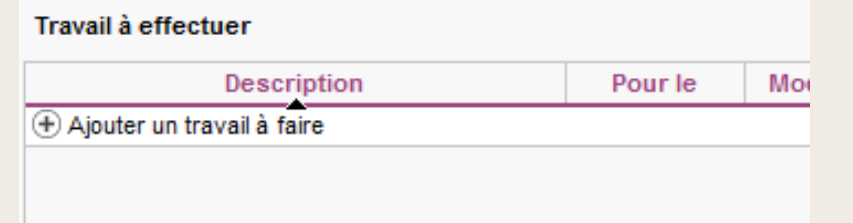

4. Choisir un type de travail *(peu importe lequel)*

### 5. Dans la colonne description, saisir toute information

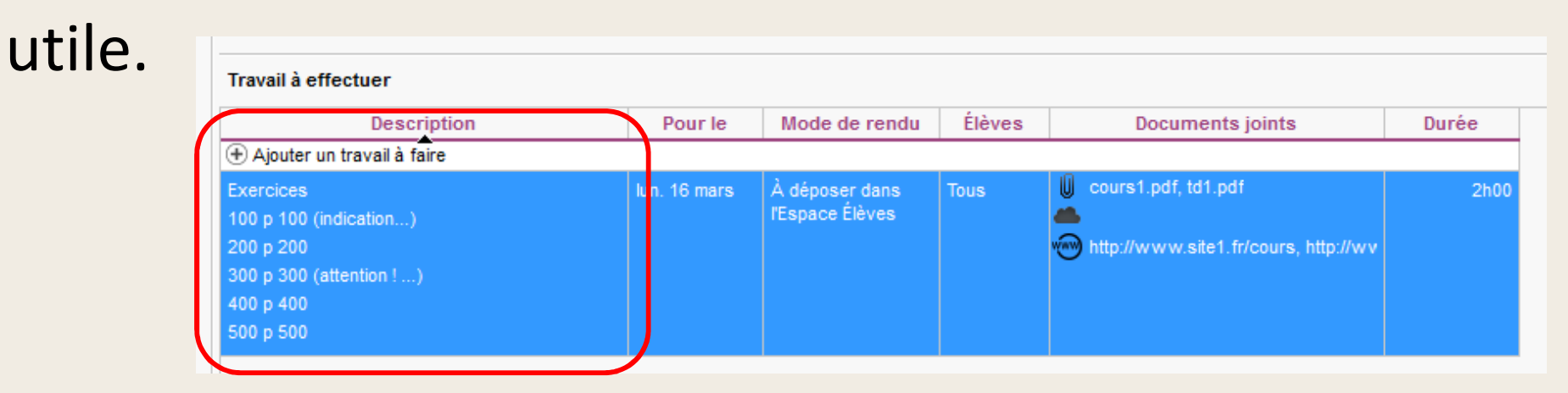

*Pour passer à la ligne, utiliser la combinaison clavier MAJ + Entrée.*

*Si le descriptif du travail à faire doit être très détaillé, vous pouvez le fournir comme document joint.*

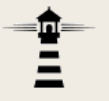

### 6. Sélectionner dans la colonne *Pour le* la date à laquelle vous souhaitez que le cours ait lieu.

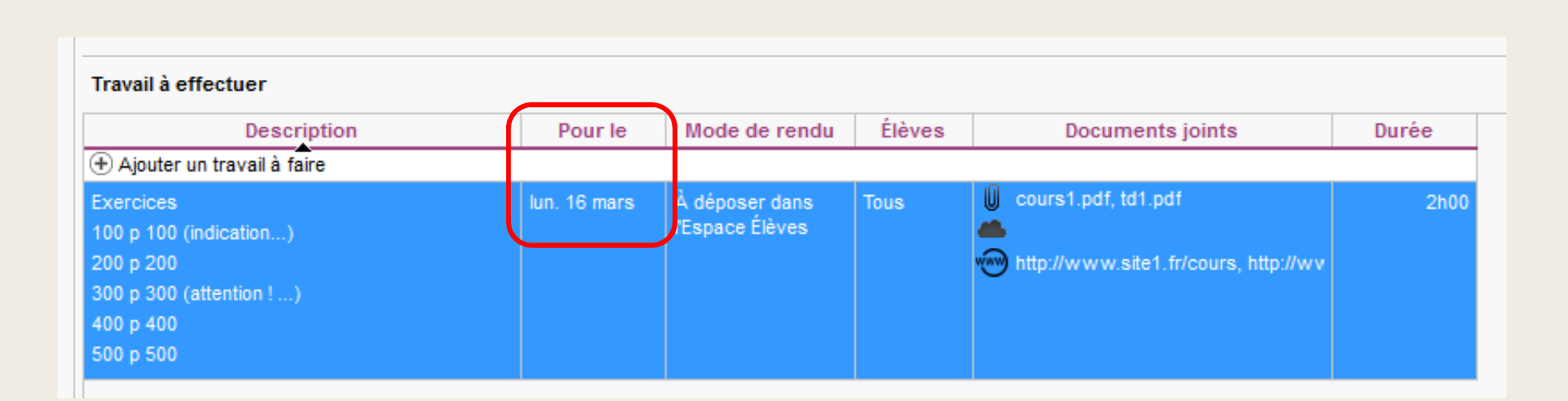

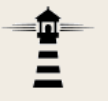

## 7. Préciser le mode de rendu. Choisir *À déposer dans l'Espace Élèves* pour un retour sous forme numérique.

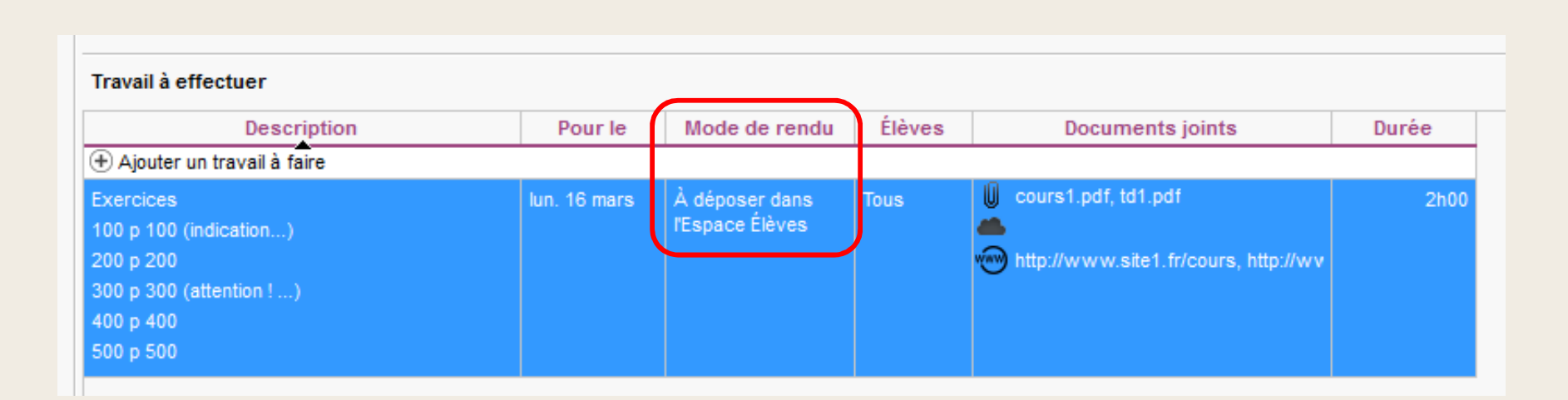

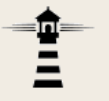

## 8. Si le travail ne s'applique qu'à certains élèves de la classe, ajuster la colonne Élèves.

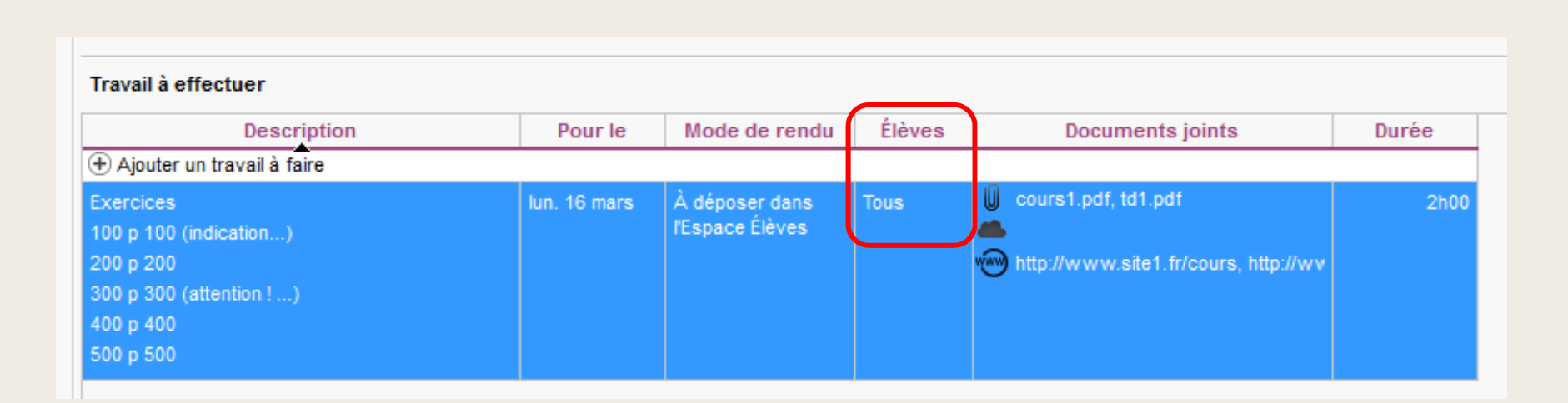

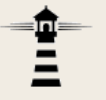

9. Si des documents sont à mettre à disposition desélèves, utilisez la colonne *Documents joints*.

Cliquez sur le trombone pour sélectionner sur votreposte les fichiers à mettre à disposition (5 Mo max).

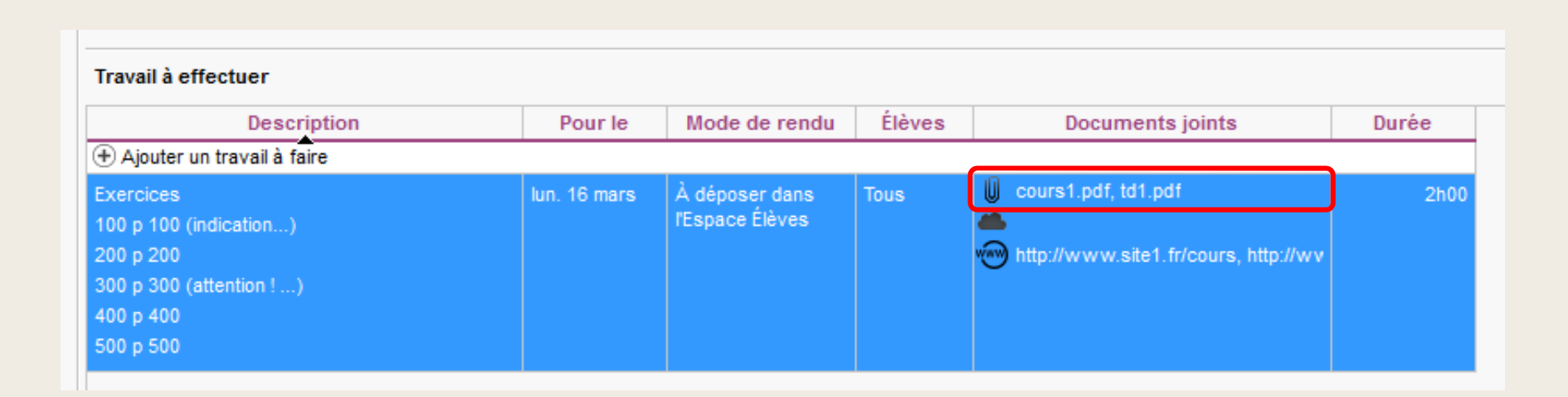

## **Planification d'un travail de type « cours » Attention !**

Un même fichier ne peut être téléchargé qu'une seule fois par classe. Si le message ci-dessous apparait, cela signifie que le fichier que vous tentez de joindre est déjà dans Pronote.

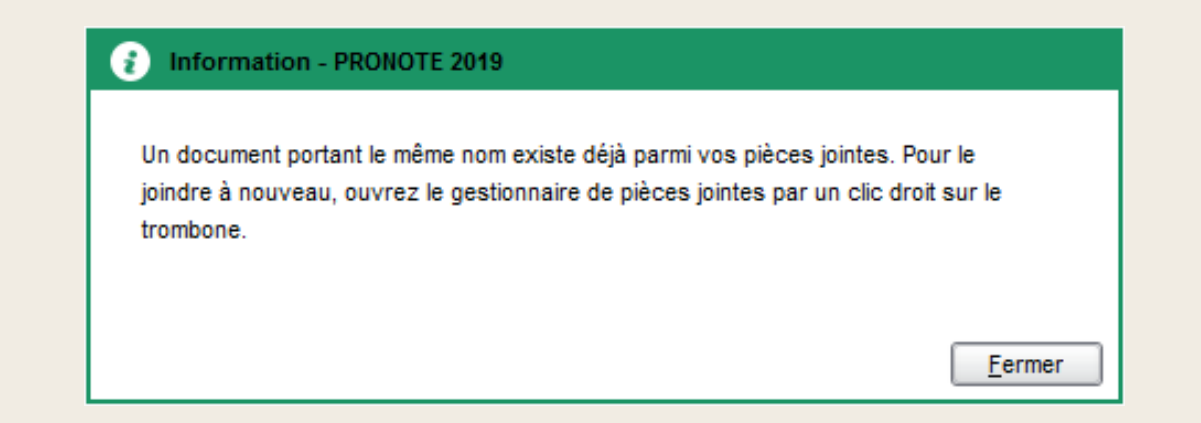

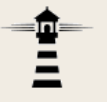

Pour joindre un fichier déjà présent dans Pronote, affichez tous les fichiers déjà transférés en sélectionnant *sur toute l'année*.

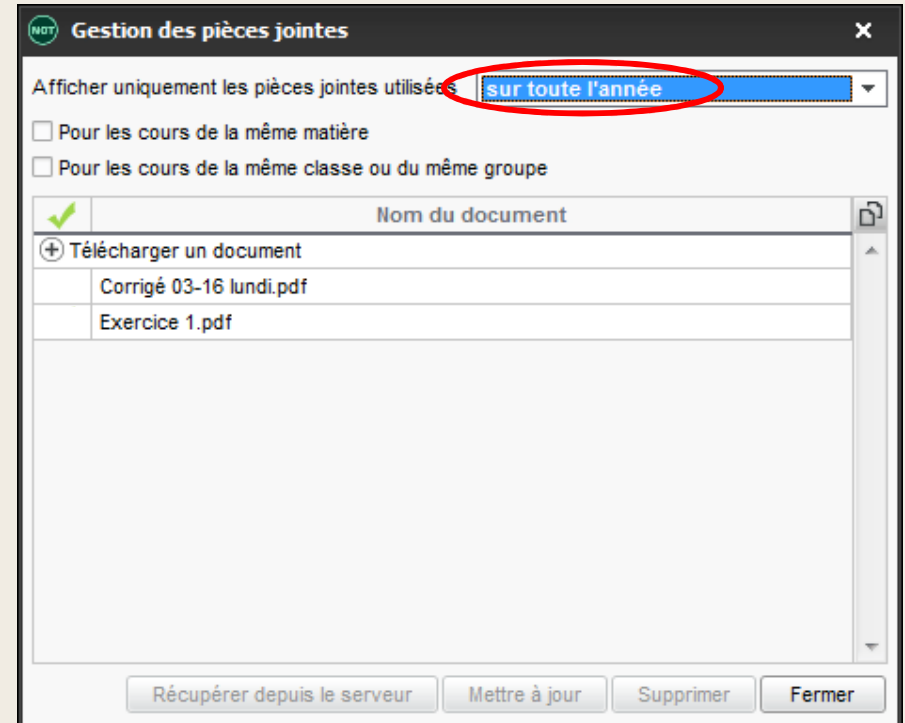

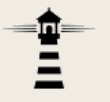

## Cochez ensuite la ou les ressources que vous souhaitez joindre.

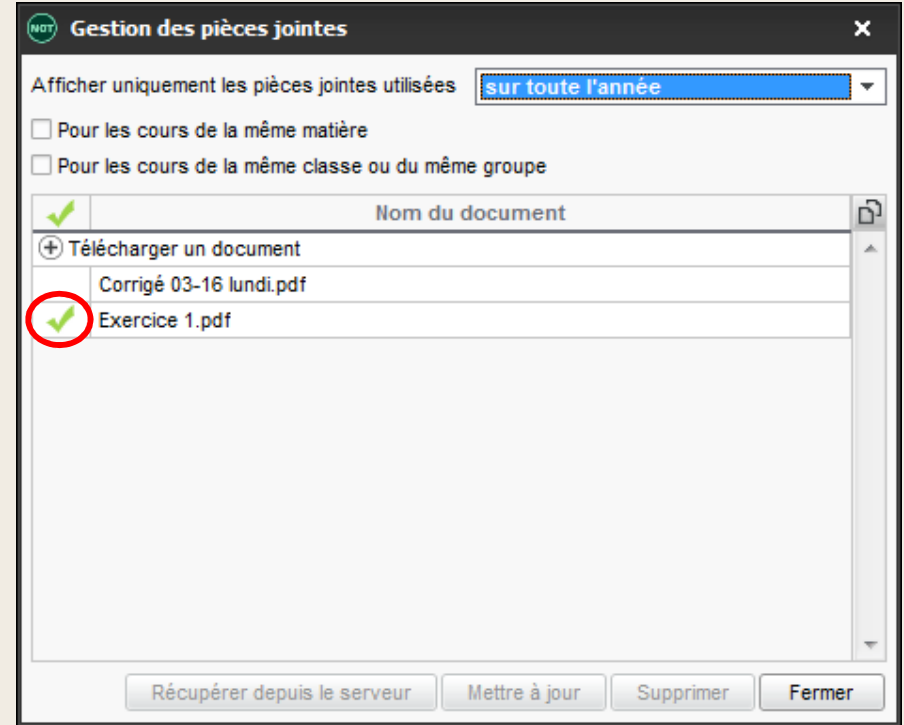

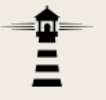

10. Vous pouvez également proposer des liens vers des ressources disponibles sur le web (icône www). Le principe de gestion de ces adresses par Pronote est le même que pour les fichiers.

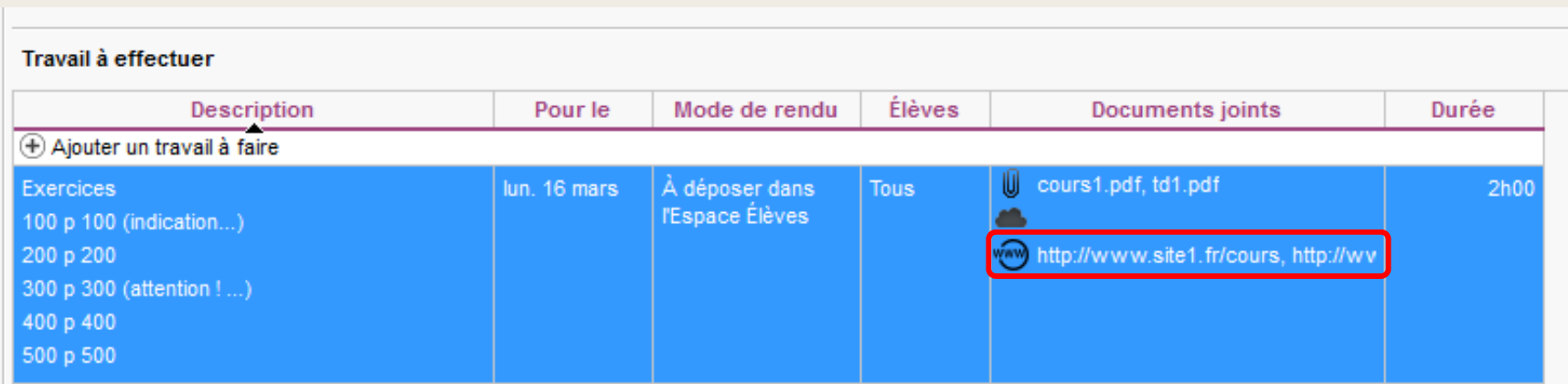

11. Enfin, préciser la durée du travail (\*). Important

*Saisir le nombre de minutes sans unité.*

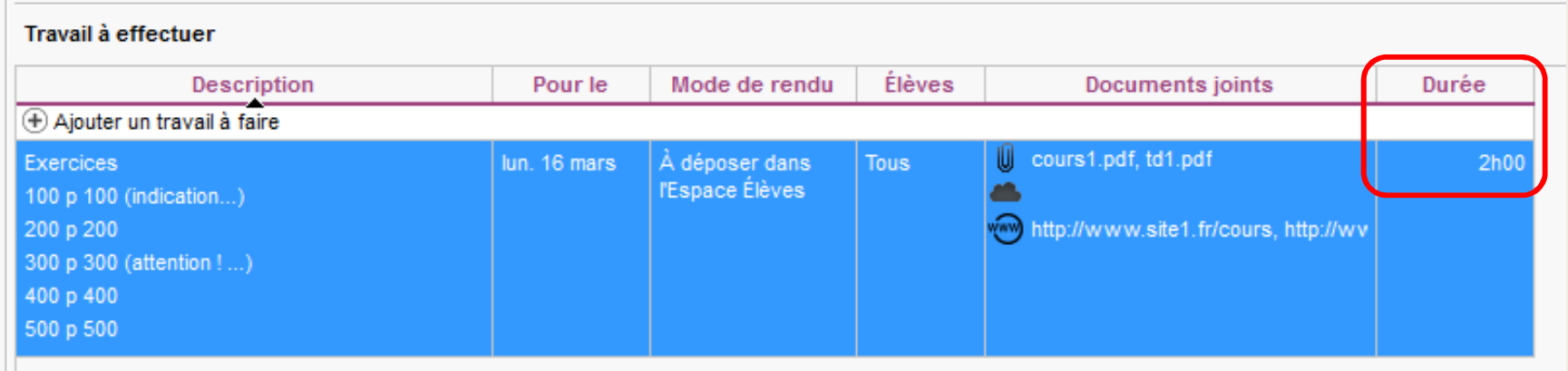

\*: Il s'agit du temps à réserver. Cette valeur va nous permettre d'évaluer la charge de travail journalière.

Voici ce que voient les élèves :

En cliquant sur le nom de lamatière, ils accèdent à la durée.

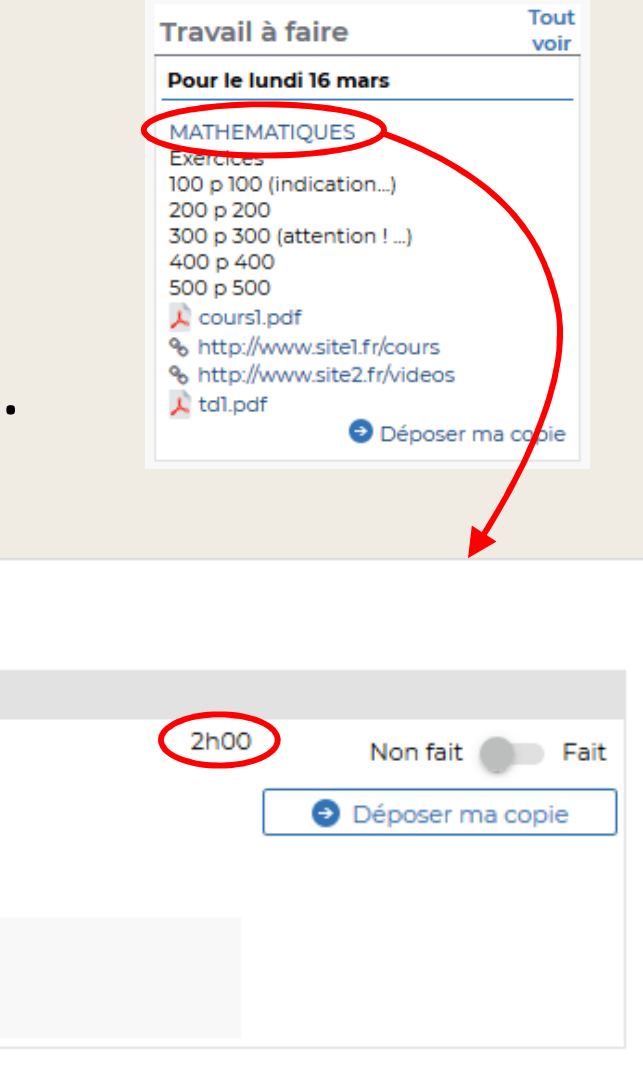

Fermer

**MATHEMATIQUES** Donné le 14/03 [2 jours] **Exercices** 100 p 100 (indication...) 200 p 200 300 p 300 (attention ! ...) 400 p 400 500 p 500 Documents 人 coursl.pdf, 人 tdl.pdf, % http://www.sitel.fr/cours, % http://www.site2.fr/videos

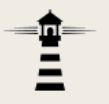

## **Visualisation de la charge de travail**

*de travail*

## **Visualisation de la charge de travail**

## 1. Dans Pronote, cliquer sur *Cahier de textes* <sup>&</sup>gt;*Charge*

Fichier Editer Extraire Imports/Exports Mespréférences Paramètres Configuration WEE Assistance  $\bm{\varphi}$   $\bm{\varnothing}$  and  $\Box$  $\begin{array}{c} \Box \nabla \cdot \Box \nabla \cdot \Box \nabla \end{array}$ e ₩  $\bigodot$   $\bigodot$   $\bigodot$   $\bigodot$   $\bigodot$  Rsc. Cah. Charge de travail **Inn** Saisie **Planification** Progression Tableau de contrôle Ressou 圖 **Classes** TS1 - Charge de travail des classes Q **Effectif Nom** Niveau 2NDE8 35 2NDE  $\overline{\phantom{a}}$ septembre octobre novembre décembre janvier 2NDE9 33 2NDF Afficher BTS1 34 BTS 1ère année ☑ Les devoirs et évaluations √ Les travaux à faire BTS2 15 BTS 2ème année **BTSGRETA** 10 Non désigné lundi 16 mars mardi 17 ma TES<sub>1</sub> 24 TERMINALE TES<sub>2</sub> 30 TERMINALE **MATHEMATIQUES** TES3 29 TERMINALE · Donné le 14/03 [2 jours]  $T1.1$ 23 TERMINALE TL<sub>2</sub> 19 TERMINALE **ESPAGNOL LV2** TS<sub>1</sub> 24 TERMINALE · Donné le 09/03 [7 jours] TS<sub>2</sub> 29 TERMINALE Élèves [TESP ALBERTI] TS<sub>3</sub> 18 TERMINALE TS4 24 TERMINALE TSTI2D4 24 TEDMINALE

#### 2. Sélectionner la classe dans la liste de gauche.

## **Visualisation de la charge de travail**

#### 3. Pour afficher la durée, cliquer sur un bloc.

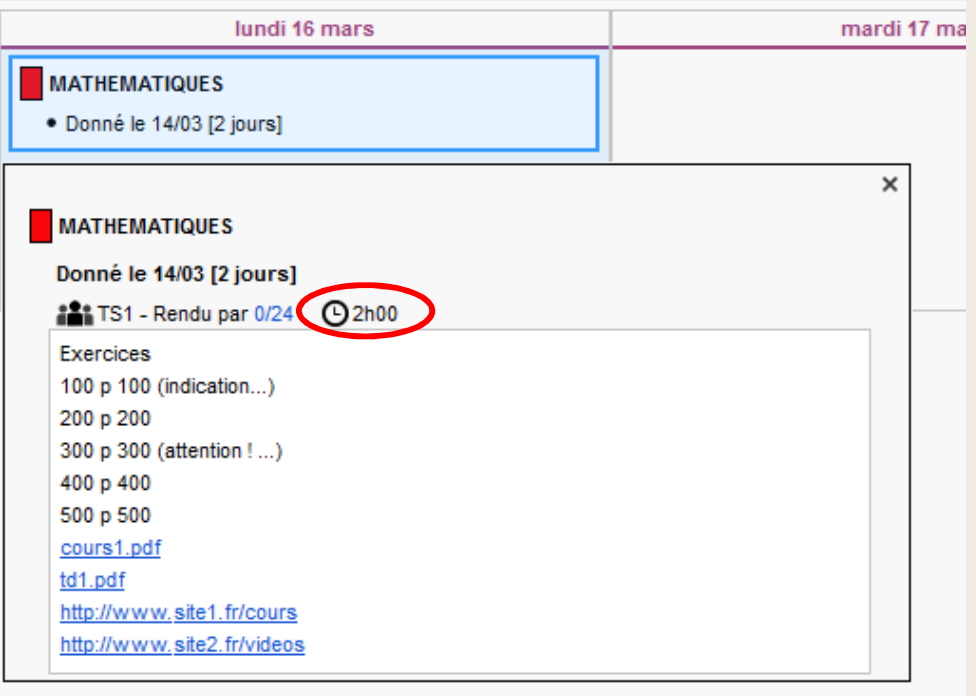

Il faut passer en revue tous les travaux du jour pour déterminer la charge de travail totale.

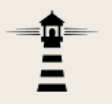

Procéder comme pour un travail de type « Cours » à ceci près :

- Ne pas indiquer de durée de travail. < Important
- La date saisie dans la colonne *Pour le* correspond bien ici à la date pour laquelle le travail devra être fait.

## 1. Dans Pronote, cliquer sur *Cahier de textes* <sup>&</sup>gt; *Ressources pédagogiques*

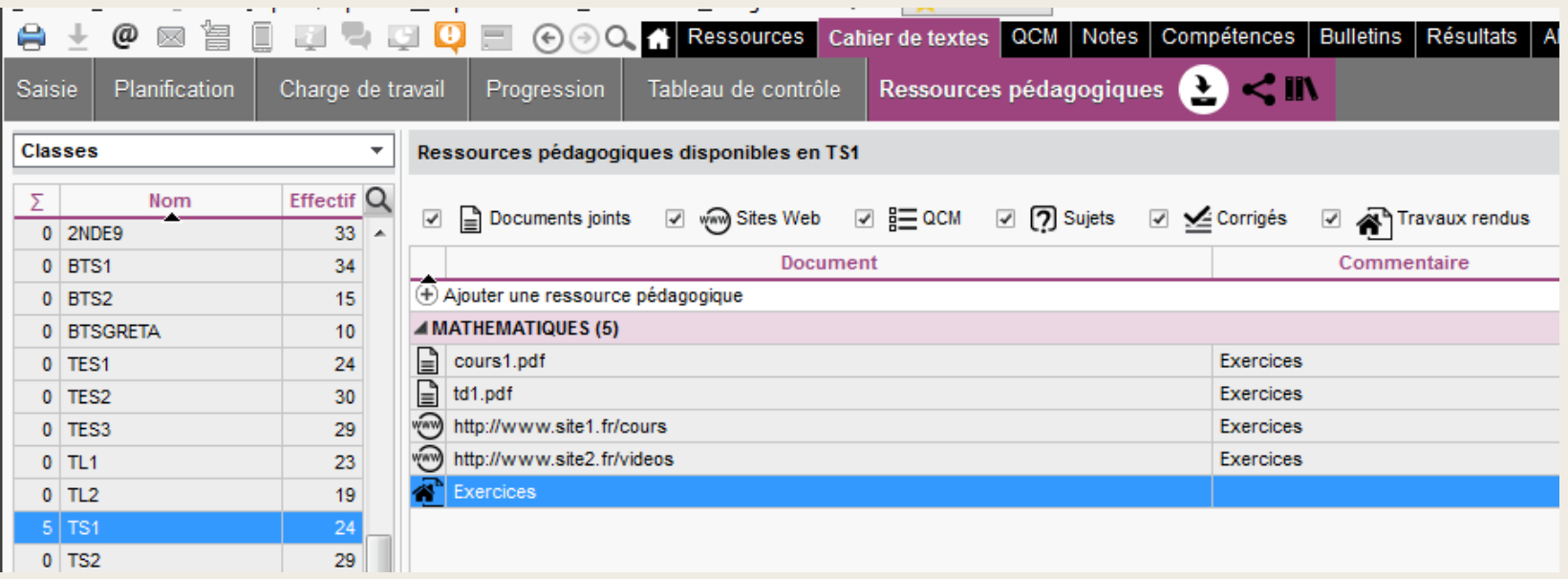

### 2. Sélectionner la classe dans la liste de gauche.

## 3. Vérifier que *Travaux rendus* est bien coché

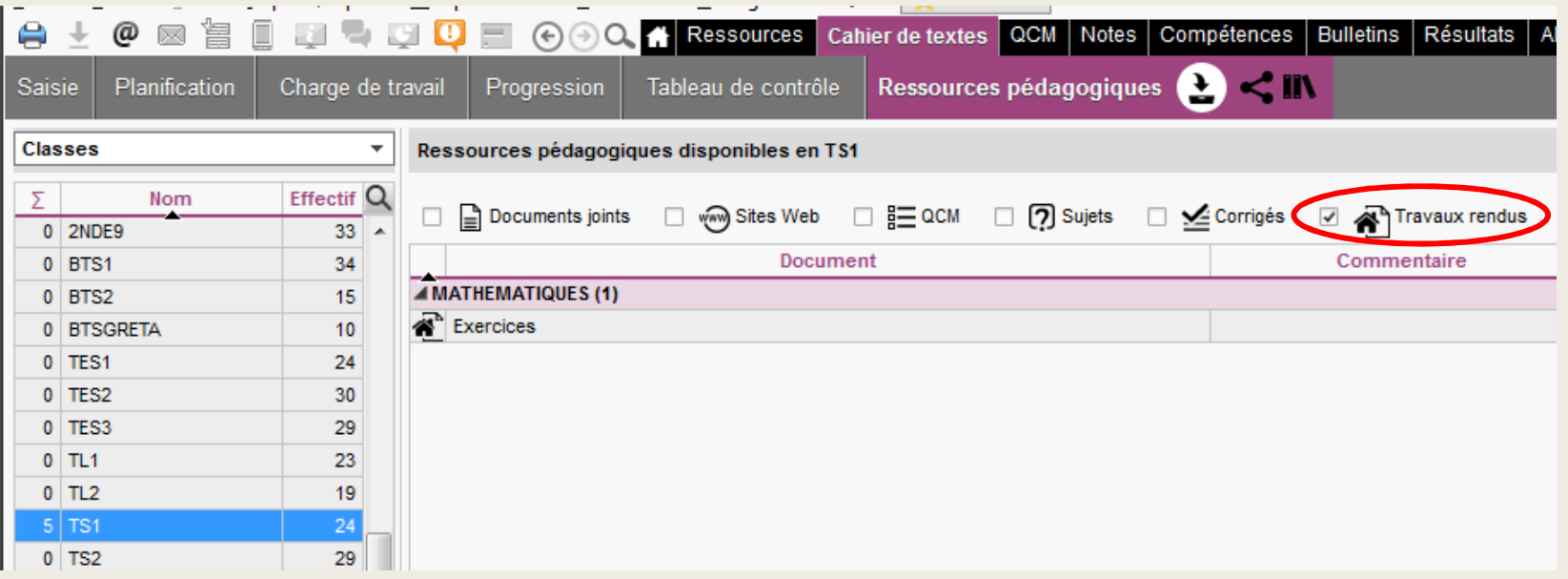

Les autres types de ressources peuvent être décochés.

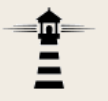

## 4. Effectuer un clic droit sur la ligne dont les travaux doivent être récupérés, puis cliquer sur *Consulter*.

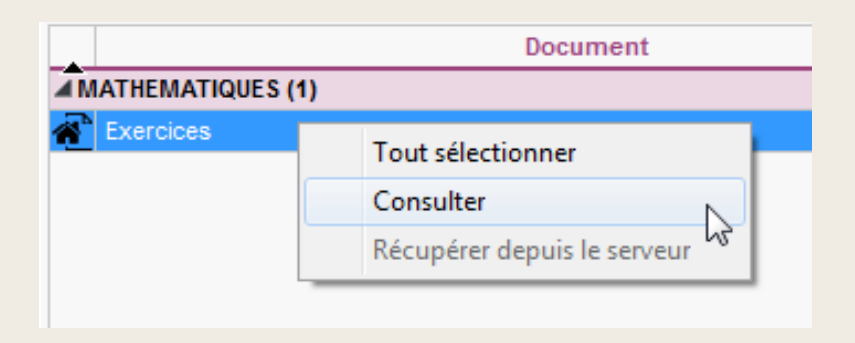

5. La fenêtre qui apparait permet de voir qui a rendu

son travail et à quelle date.

6. Un clic sur la date permet de récupérer lefichier de l'élève.

Un cadenas rouge indiqueque le travail a déjà étérécupéré et empêchel'élève de le retransférer.

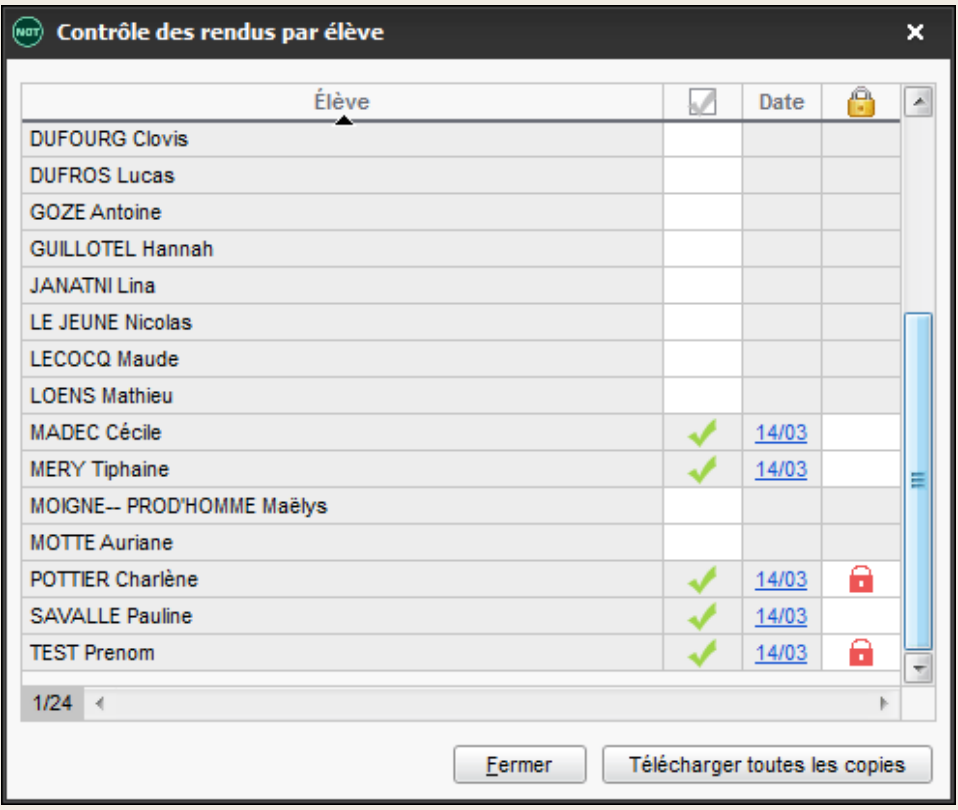

Si besoin, ce cadenas peut être supprimé.

• Les élèves ne peuvent rendre qu'un fichier par travail. (Une « copie » pour utiliser la terminologie de l'interface élèves.)

Des travaux plus complexes pourraient être rendus dans un fichier zip si cela s'avérait nécessaire.

• La récupération s'applique indifféremment aux deux types de travaux, cours comme TD.